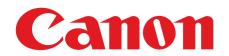

# **Starter Guide**

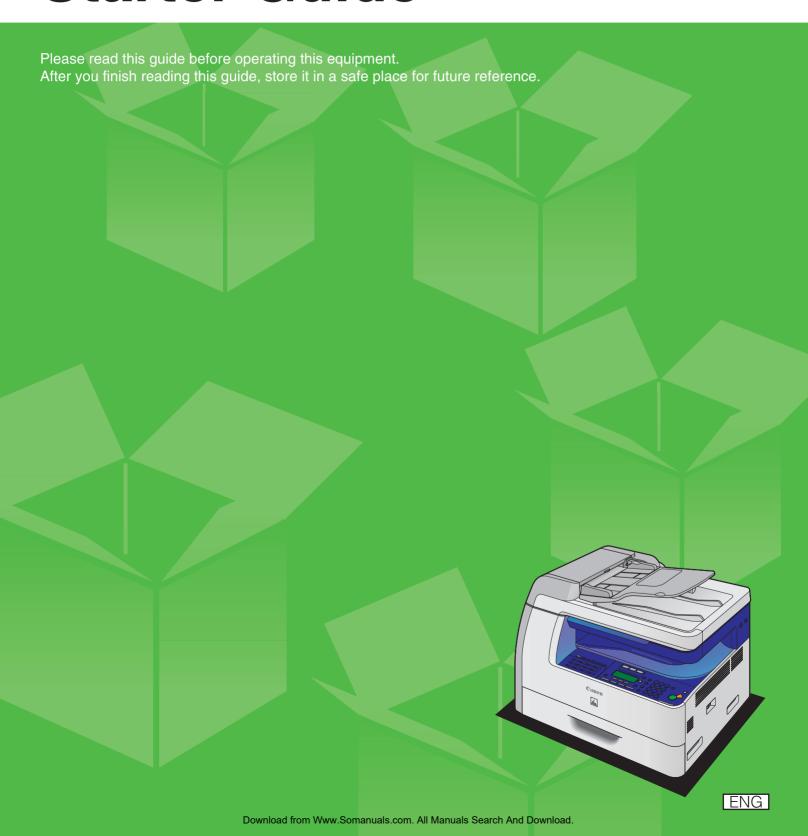

# **Set Up the Machine**

Unless otherwise mentioned, illustrations used in this manual are those taken when no optional equipment is attached to the MF6580, and also the menus described in this manual are based on the model MF6580.

Depending on the model of your machine, some settings may not be available and the number on the top of each menu may vary.

# Do You Have Everything?

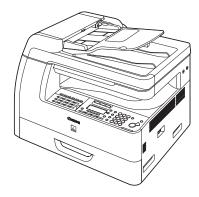

Machine

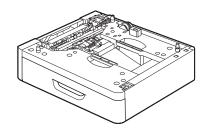

●Paper Cassette (optional)\*\*

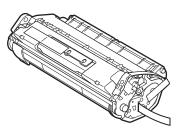

Toner Cartridge

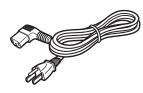

Power Cord

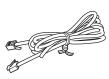

●Telephone Cable\*

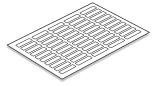

- Destination Labels\*
- Starter Guide
- Basic Guide
- User Software CD
- \* MF6550/ MF6560/ MF6580 Only

- Limited Warranty Notice
- Registration Card Unpacking Instructions

\*\*MF6560/ MF6580 Only

# **Before Setting Up the Machine**

- Remove all shipping tape on the machine.
- When moving the machine, be sure at least two people carry it using the provided hand grips on the left and right sides, as seen in the illustration
- The machine illustration may differ slightly from your machine.

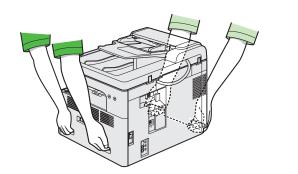

## **Manuals for the Machine**

- Starter Guide (This Document): Machine set-up and software installation
- Basic Guide: Basic features, maintenance, machine settings, and specifications
- Advanced Guide (in User Software CD): Advanced features, network and remote user interface, system monitor, and reports and lists
- Scanner Driver Guide (in User Software CD): Scanner settings from a computer

# **Install Toner Cartridge**

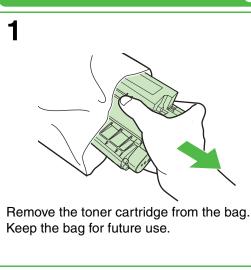

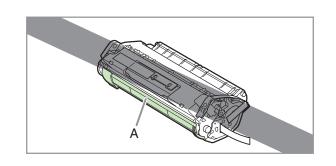

## **A** CAUTION

Do not open the drum protective shutter (A).

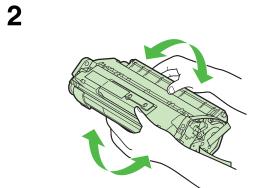

Gently rock the toner cartridge 5 or 6 times to distribute toner evenly.

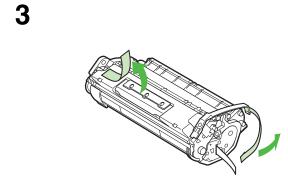

Remove the seals (2 places).

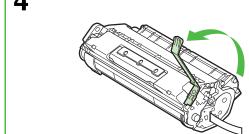

Raise the blue plastic pull tab as in the illustration above.

5

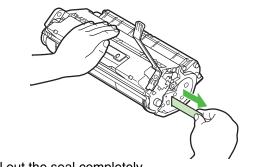

Pull out the seal completely.

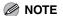

Do not pull out the seal at an angle.

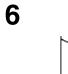

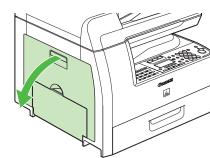

Open the left cover.

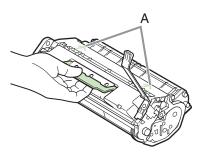

Hold the toner cartridge by its handle. Insert the toner cartridge into the machine with the arrows (A) on the toner cartridge pointing toward the machine.

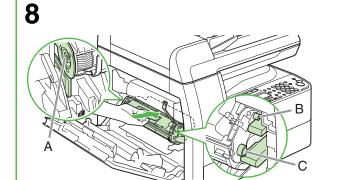

The left edge (A) and the right side protrusions (B, C) of the toner cartridge should be aligned with the guides inside the machine. The Blue plastic pull tab should be pulled up as illustrated in step 4.

9

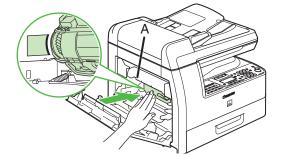

Push the toner cartridge to make sure it is properly set in the machine.

**A** CAUTION

Do not touch the fixing assembly (A) as it becomes very hot during use.

10

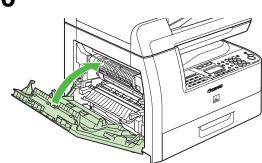

Close the left cover.

## **A** CAUTION

- Be careful not to get your fingers caught.
- If you cannot close the left cover, do not force it to close. Open the cover and make sure the toner cartridge is properly set in the machine.

# **Load Paper**

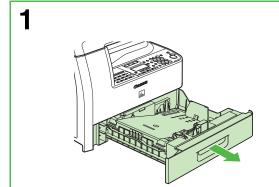

Pull out the paper cassette until it stops.

2

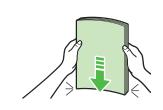

Even the edges of the paper stack.

3

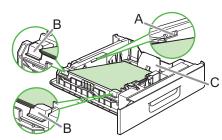

Load the paper stack print side up.

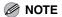

Make sure the back edge of the paper stack touches the rear paper end guide (C), the paper stack should not exceed the load limit mark (A), and the load is under the hooks (B) on the paper guides.

4

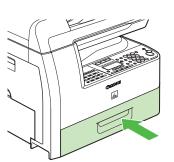

Gently insert the paper cassette as far as it will go.

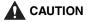

Be careful not to get your fingers caught.

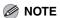

For loading paper in the multi-purpose tray, see Chapter 3, "Print Media," in the Basic Guide.

# **Set Up the Paper Cassette to Fit the Paper Size**

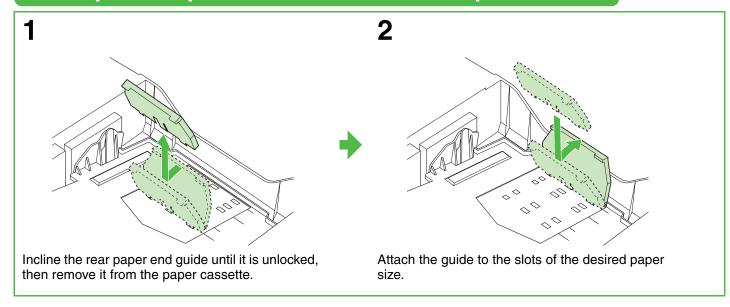

# Connect Telephone Cables (MF6550/MF6560/MF6580 Only)

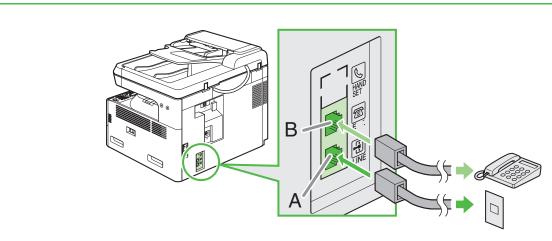

Connect the supplied telephone cable to the line jack (A) and the wall jack. Connect your external telephone to the external device jack (B) if required.

# Connect Power Cord and Turn On the Machine

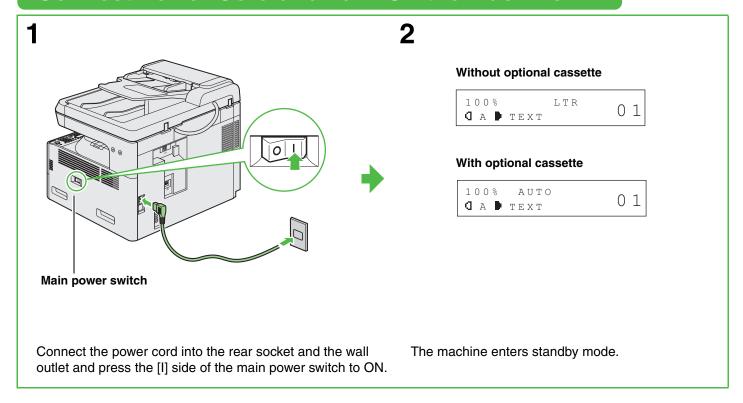

## What if...

- <CLOSE COVER LEFT COVER> is displayed:
   Make sure that the left cover is closed properly.
   (See "Install Toner Cartridge," on p. 3.)
- ◆ <TONER IS NOT SET INSTALL TONER> is displayed: Make sure that the toner cartridge is installed properly. (See "Install Toner Cartridge," on p. 3.)

# **Set the Date and Time**

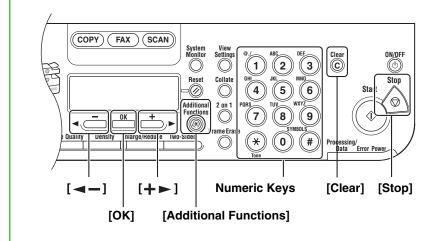

- Entering Information
- Numeric keys: Enter letters and numbers.
- [◄-] and [+►]: Move the cursor position.
- [Clear]: Deletes the character at the cursor position, or the entire entry if held for more than one second.

- **1** Press [Additional Functions].
- 2 Use [◄–] or [+►] to select <6. TIMER SETTINGS>, then press [OK].
- Confirm that
  <1. DATE&TIME
  SETTING> is displayed,
  then press [OK].

4 Use the numeric keys to enter the date (month/day/ year) and time (in 24-hour format), then press [OK].

DATE&TIME SETTING <u>1</u>2/31/'06 11:19 **5** Press [Stop] to return to standby mode.

Download from Www.Somanuals.com. All Manuals Search And Download.

# **Guidelines for Entering Information**

The sender information you register in the machine appears in the header of each page received by your recipient.

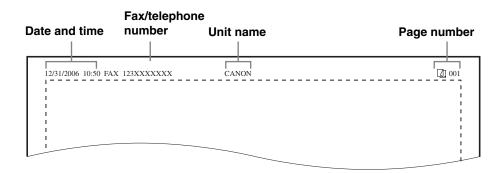

**M** NOTE

Before sending a fax, you MUST register your fax number, user name, and the current date and time in the machine.

## **Entering Information**

Use the following keys to enter information in the machine.

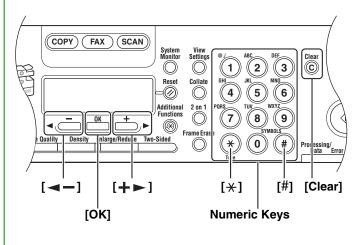

- Use the numeric keys to enter characters. Press the numeric key repeatedly until the required character appears.
- Press [#] to enter symbols.
- Press [\*] to switch among input modes:
- [:A]: Letter (uppercase) mode
- [:a]: Letter (lowercase) mode
- [:1]: Number mode
- Press [◄—] or [+▶] to move the cursor.
- Press [Clear] to delete the character at the cursor position. Hold [Clear] to delete the entire entry.
- Press [OK] to confirm the entry.

You can enter the following characters in each input mode:

|                  | :A                         | :a                 | :1 |
|------------------|----------------------------|--------------------|----|
| [1]              | @/                         | @/                 | 1  |
| [2]              | ABC                        | abc                | 2  |
| [3]              | DEF                        | def                | 3  |
| [4]              | GHI                        | ghi                | 4  |
| [5]              | JKL                        | jkl                | 5  |
| [6]              | MNO                        | mno                | 6  |
| [7]              | PQRS                       | pqrs               | 7  |
| [8]              | TUV                        | tuv                | 8  |
| [9]              | WXYZ                       | wxyz               | 9  |
| [0]              |                            |                    | 0  |
| [ <del>X</del> ] | >:A →:a →:1                |                    |    |
| [#]              | <b>*</b> #!",;:^`_=/ '?\$@ | @ % & + \~()[]{}<> |    |

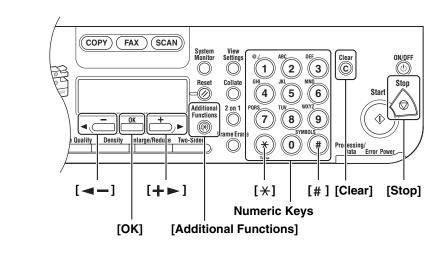

- Entering Information
  - Numeric keys: Enter letters and numbers.
  - [#]: Enter symbols.
  - [★]: Switches letter and number input modes.
  - [**◄**-] and [**+** ▶]: Move the cursor position.
  - [Clear]: Deletes the character at the cursor position, or the entire entry if held for more than one second.

# **Register Sender Information**

**2** Use [**◄-**] or [**+▶**] to select <3. FAX [OK].

SETTINGS>, then press

3 Use [ -] or [+ -] to select <2. USER SETTINGS>, then press [OK].

4 Confirm that <1. UNIT TELEPHONE #> is displayed, then press [OK].

**5** Use the numeric keys to enter your fax/telephone number (max. 20 digits, including spaces), then press [OK].

UNIT TELEPHON#

**6** Confirm that <2. UNIT NAME> is displayed, then press [OK].

**7** Use the numeric keys to enter the unit name (up to 24 characters), then press [OK].

> UNIT NAME : A

1 Press [Additional

Functions].

**8** Press [Stop] to return to standby mode.

# **Set the Telephone Line Type**

- 1 Press [Additional Functions].
- **2** Use [**◄-**] or [**+▶**] to select <3. FAX SETTINGS>, then press [OK].
- 3 Use [ -] or [+ -] to select <2. USER SETTINGS>, then press [OK].

- **4** Use [**◄-**] or [**+►**] to select <5. TEL LINE TYPE>, then press [OK].
- **5** Use [**◄−**] or [**+►**] to select the telephone line type, then press [OK].
  - <TOUCH TONE>: Tone dialing (default) <ROTARY PULSE>: Pulse dialing
- **6** Press [Stop] to return to standby mode.

# **Set the Machine for Receiving Faxes**

# (MF6550/MF6560/MF6580 Only)

# **Select the Receive Mode that Suits Your Needs**

Follow the chart below to determine the correct receive mode for your needs. Do you intend to use the machine to <FaxOnly> No receive voice calls? Answers all calls as faxes. Yes Do you intend to use an answering <AnsMode> machine with the machine? Receives faxes automatically and records voice messages. **V** No Do you intend to receive faxes No <Manual> automatically? Does not answer any calls. You have to manually receive Yes faxes. <FaxTel> Do you subscribe to a DRPD service? Switches between fax and voice calls automatically if a telephone is connected to the Yes machine. <DRPD> Distinguishes between fax and voice calls, if you want to use an external phone. - The answering machine must be connected directly to the machine for <AnsMode> to work. - An external telephone must be connected to the machine for <FaxTel>, <Manual> or <DRPD> to work. - Voice mail is not supported with <AnsMode>. - The <DRPD> mode requires subscription to a DRPD (Distinctive Ring Pattern Detection) service. Contact your telephone company for availability.

## **Set the Receive Mode**

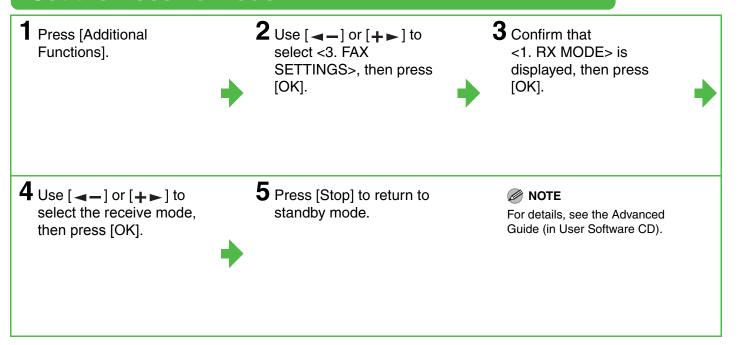

# **Installing/Uninstalling Software**

## **Installation Procedure**

## **Before Installation:**

- Do not connect the USB cable before installing the software. If you connect the USB cable before installing the software and the Found New Hardware Wizard screen appears, click [Cancel].
- For Windows 2000/XP/Server 2003, logon as Administrator to install the software.
- Make sure the machine is turned on before connecting the USB cable.
- On the screen shown at each step, click on the circled button to proceed.

## **System Requirements**

#### Microsoft Windows 98/98SE

CPU: Intel Pentium/66 MHz or faster Memory: 128 MB or more

Available Hard Disk Space: 460 MB or more

#### **Microsoft Windows Me**

CPU: Intel Pentium/150 MHz or faster Memory: 128 MB or more Available Hard Disk Space: 460 MB or more

## Microsoft Windows 2000

CPU: Intel Pentium/133 MHz or faster Memory: 128 MB or more Available Hard Disk Space: 460 MB or more

#### Microsoft Windows XP (32-bit version)

CPU: Intel Pentium/Celeron series 233 MHz or faster Memory: 128 MB or more Available Hard Disk Space: 460 MB or

# Microsoft Windows Server 2003 (32-bit version)\*

CPU: Intel Pentium/Celeron series
133 MHz or faster

Memory: 128 MB or more Available Hard Disk Space: 460 MB or

more

\* Only for network connection.

## **For USB Connection**

Cai

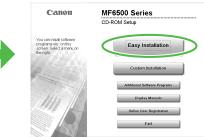

If the MF6500 Series CD-ROM Setup screen is not displayed, on the Windows desktop double-click [My Computer]. Open the CD-ROM icon, then double-click [MInst (MInst.exe)].

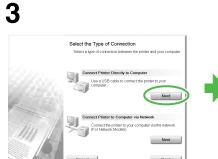

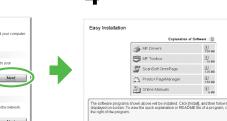

## **⊘** NOTE

Installation of PageManager and OmniPage is required only for the MF6530/6531/6550. (PageManager and OmniPage are not supplied with the MF6560/6580.)

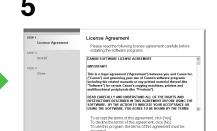

6

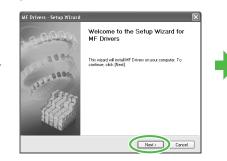

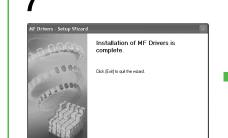

Exit

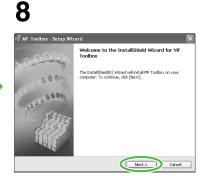

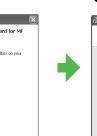

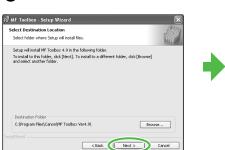

10

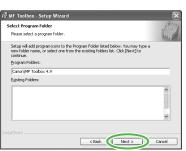

11

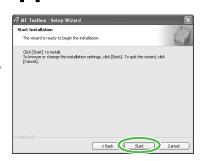

**12** 

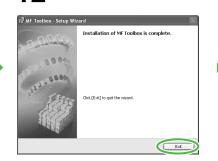

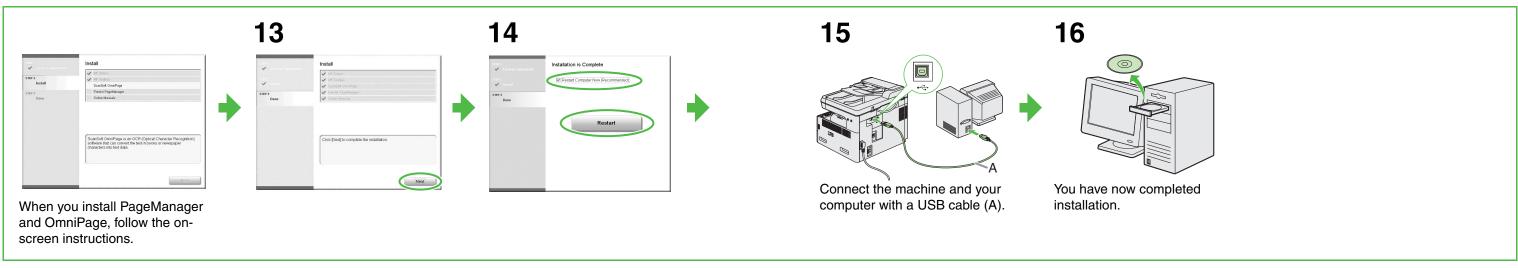

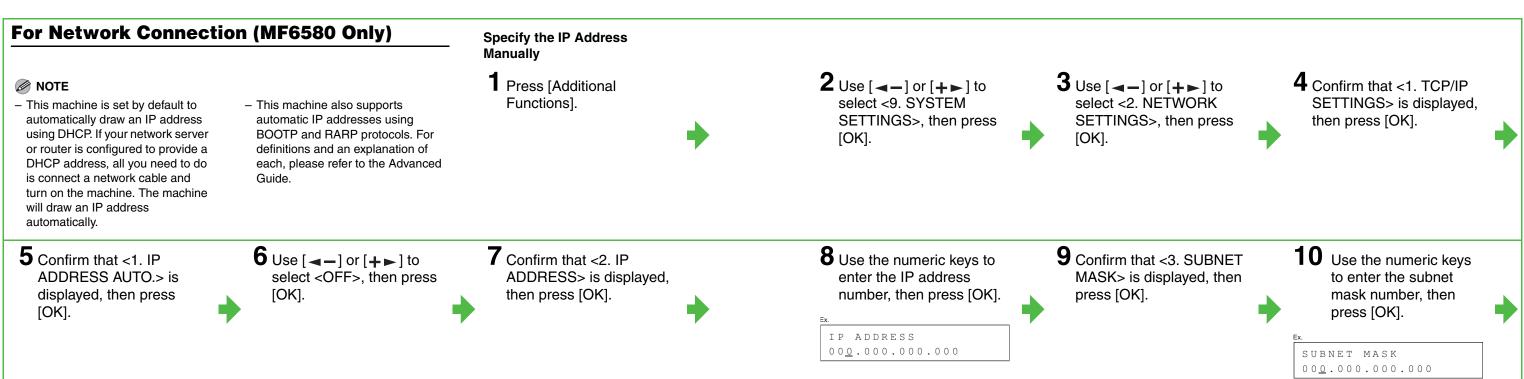

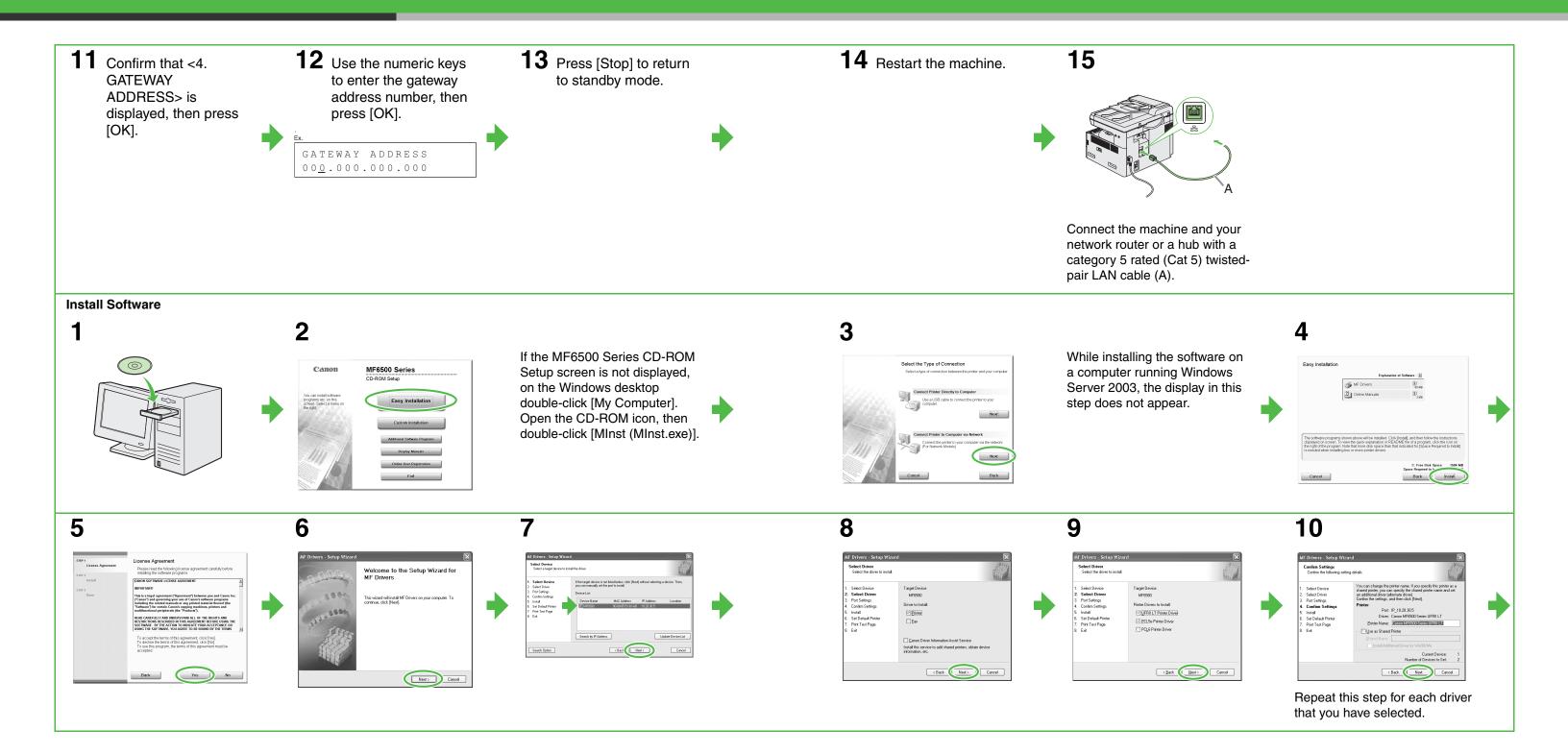

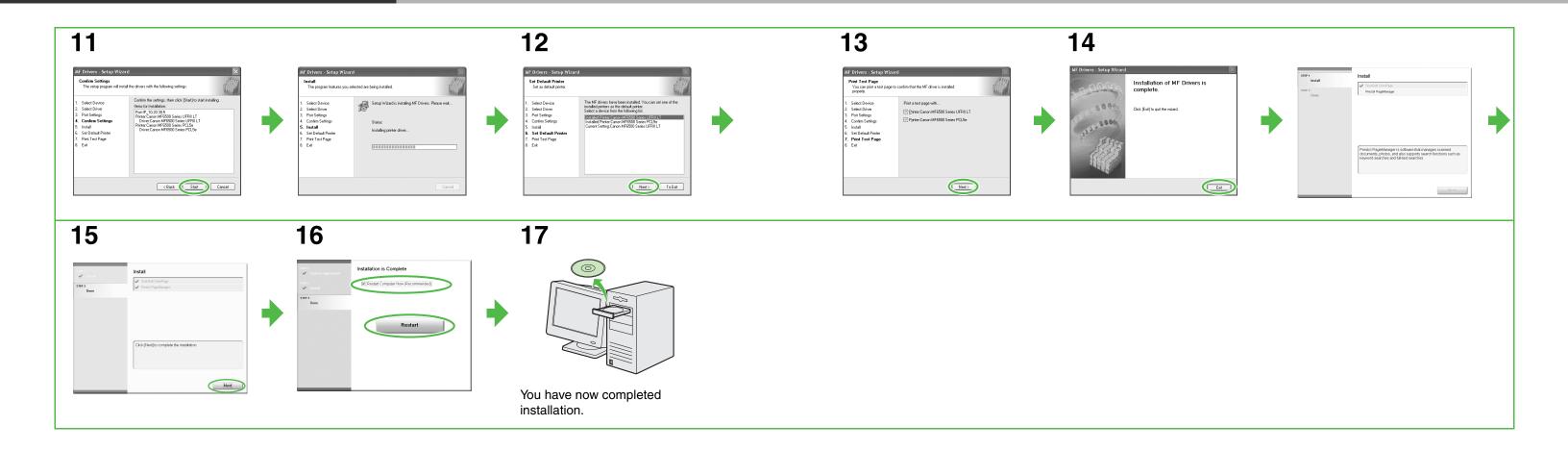

# **Uninstallation Procedure**

Before you remove the driver, make sure of the following:

- You have the installation software available for installation.
- No application is running on your computer.

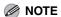

- To uninstall the software in Windows 2000/XP/Server 2003, you must be the user with administrative privileges.
- When removing the software, first remove the MF Toolbox, and then the MF drivers.

## **Removing the MF Toolbox**

1 Click [start] on the Windows task bar → [(All) Programs] → [Canon] → [MF Toolbox 4.9] → [Toolbox Uninstall].

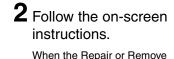

program selection screen is displayed, check [Remove], then click [Next >]. If asked to confirm removal of an application etc., click [OK]. Restart your computer if asked to do so. 3 Click [Exit].

## **Removing the MF Drivers**

**1** Click [start] on the Windows task bar → [(All) Programs] → [Canon] → [MF6500 Series] → [Uninstall Drivers].

The [MF Drivers Uninstaller] dialog box appears.

3 Click [Yes].

Uninstallation proceeds automatically and next dialog box appears.

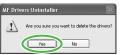

4 Click [Exit].

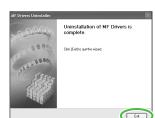

**⊘** NOTE

Restart your computer if asked to

## **Bundled on the User Software CD**

When you install the following programs, click on the [Additional Software Programs] button in step 2 of "Installation Procedure – For USB Connection" or in step 2 of "Installation Procedure – For Network Connection – Install Software," then follow the instructions that appear on the screen.

### Canon Cover Sheet Editor

The Canon Cover Sheet Editor enables you to create original fax cover sheet templates for use with Canon fax driver. For details, see the online help for this program.

## NetSpot Device Installer (NSDI)

NetSpot Device Installer enables you to set up the machine for network operations. For details, see the Readme file and online help for this program.

# **Using Help**

The user software CD includes programs (driver software and application software) which the supplied instruction guides do not cover. When you utilize such programs, refer to online help and context sensitive help following the instructions below.

# **Online Help**

You can locate additional help in the online help file provided with the driver software. In the [Properties] dialog box, you can click [Help] to display information about every feature and option in the drivers.

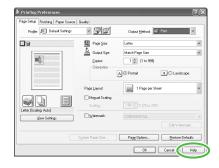

In the help dialog box, you can click [Contents], then double-click your desired title to display information.

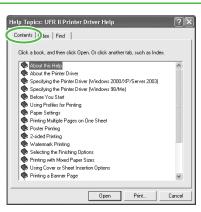

In the help dialog box, you can click [Index], then double-click your desired keyword in the list to display information. To search the desired keyword quickly, enter a keyword in the upper text box. The nearest keyword is located in the list below.

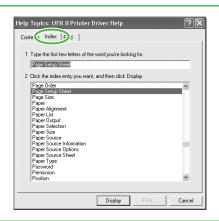

# **Context Sensitive Help**

Context sensitive help displays an explanation of each item in the current dialog box. Use one of the following methods to show context sensitive help.

- Click (Help) in the title bar of the dialog box → click the desired item.
- Right-click the desired item → select
   [What's this?]
- Select the desired item → press [F1]

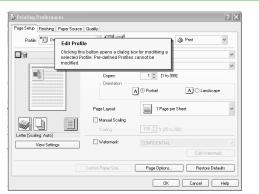

# **Contacting Service Center**

If you have a problem with your machine and you cannot solve it by referring to the manuals, please contact our Canon Authorized Service Facilities or the Canon Customer Care Center at 1-800-828-4040 between the hours of 8:00 A.M. to 8:00 P.M. EST Monday through Friday and 10:00 A.M. to 8:00 P.M. on Saturday.

Canon, the Canon logo, imageCLASS, and NetSpot are trademarks of Canon Inc.

Microsoft and Windows are registered trademarks of Microsoft Corporation.

All other product and brand names are registered trademarks, trademarks or service marks of their respective owners.

Specifications subject to change without notice.

# **A Tip for Saving Paper**

The machine comes with useful features that can be combined to reduce the volume of paper used when copying.

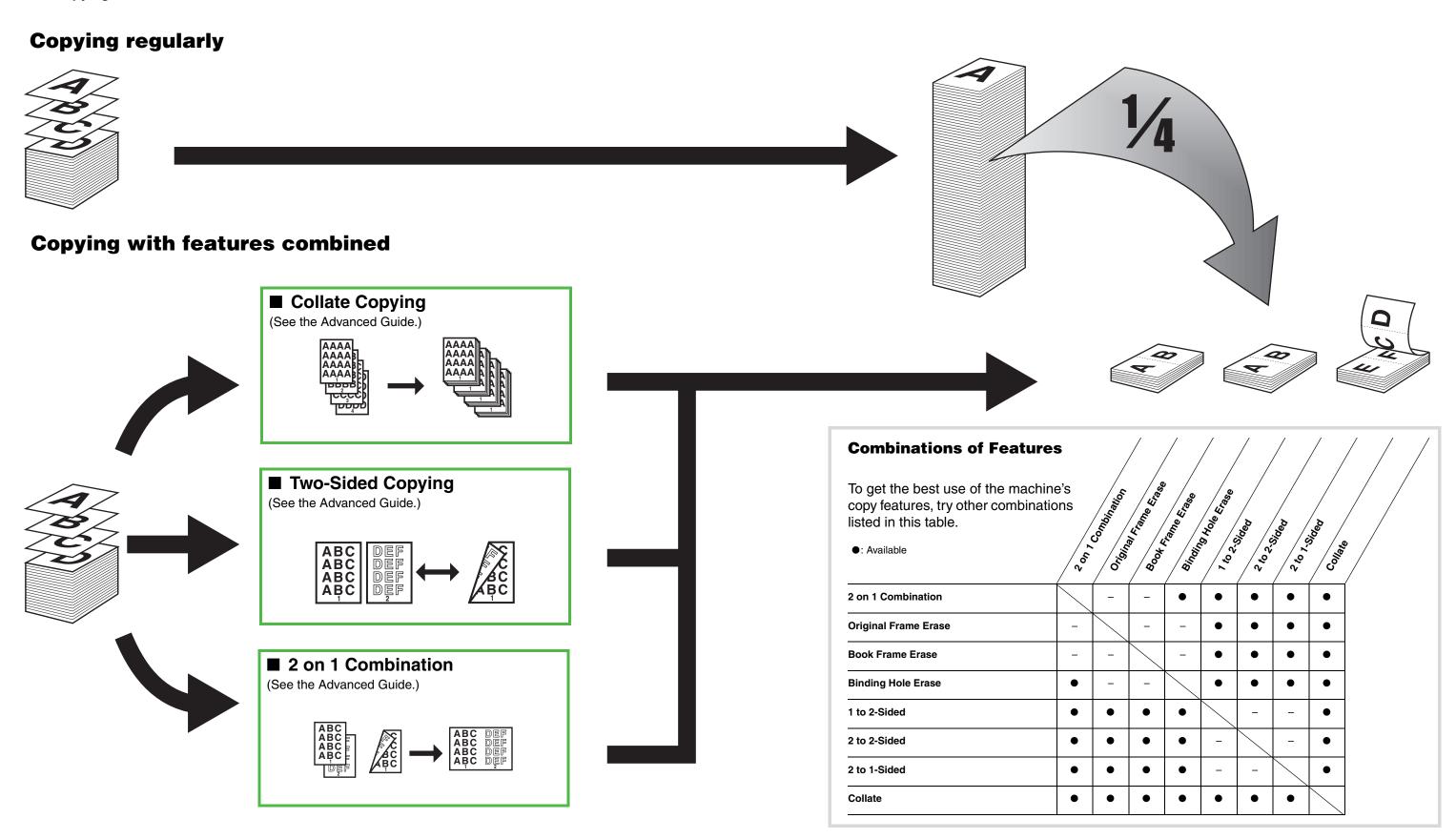

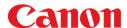

#### CANON INC.

30-2, Shimomaruko 3-chome, Ohta-ku, Tokyo 146-8501, Japan

### CANON U.S.A., INC.

One Canon Plaza, Lake Success, NY 11042, U.S.A.

## **CANON CANADA INC.**

6390 Dixie Road Mississauga, Ontario L5T 1P7, Canada

### **CANON EUROPA N.V.**

Bovenkerkerweg 59-61 1185 XB Amstelveen, The Netherlands

#### **CANON FRANCE S.A.S.**

17, quai du Président Paul Doumer 92414 Courbevoie Cedex, France

## **CANON COMMUNICATION & IMAGE FRANCE S.A.S.**

12, rue de l'Industrie 92414 Courbevoie Cedex, France

## CANON (U.K.) LTD.

Woodhatch, Reigate, Surrey, RH2 8BF, United Kingdom

#### **CANON DEUTSCHLAND GmbH**

Europark Fichtenhain A10, 47807 Krefeld, Germany

#### CANON ITALIA S.p.A.

Via Milano, 8 20097 San Donato Milanese (MI) Italy

## CANON ESPAÑA, S.A.

c/ Joaquín Costa 41, 28002 Madrid, Spain

## **CANON LATIN AMERICA, INC.**

703 Waterford Way Suite 400, Miami, Florida 33126 U.S.A.

#### **CANON AUSTRALIA PTY. LTD**

1 Thomas Holt Drive, North Ryde, Sydney, N.S.W. 2113, Australia

### **CANON CHINA CO.,LTD**

15F, North Tower, Beijing Kerry Centre, 1 Guang Hua Road, Chao Yang District, 100020, Beijing, China

## **CANON SINGAPORE PTE. LTD.**

1 HarbourFront Avenue #04-01 Keppel Bay Tower, Singapore 098632

120V

Free Manuals Download Website

http://myh66.com

http://usermanuals.us

http://www.somanuals.com

http://www.4manuals.cc

http://www.manual-lib.com

http://www.404manual.com

http://www.luxmanual.com

http://aubethermostatmanual.com

Golf course search by state

http://golfingnear.com

Email search by domain

http://emailbydomain.com

Auto manuals search

http://auto.somanuals.com

TV manuals search

http://tv.somanuals.com